#### **臺北市行動防災APP**

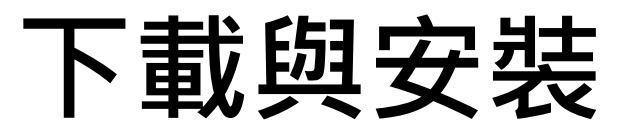

- 下載
	- iPhone使用者請先到App Store下載
	- Android使用者請先到Google Play商店
	- 搜尋關鍵字:「臺北市行動防災App」或是 「臺北市政府」
- 安裝
	- 至手機裝置的「設定」中開啟**GPS定位**及**Wifi 或4G網路**。之後即可開始使用本APP

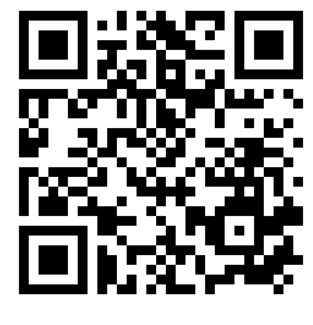

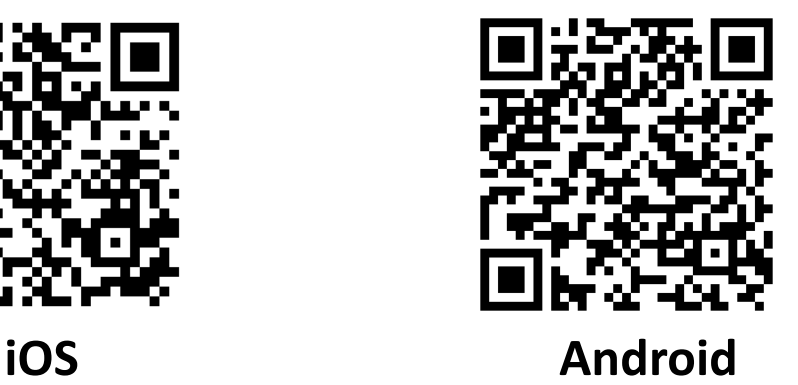

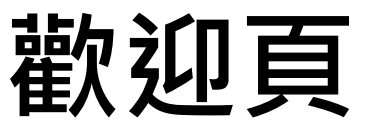

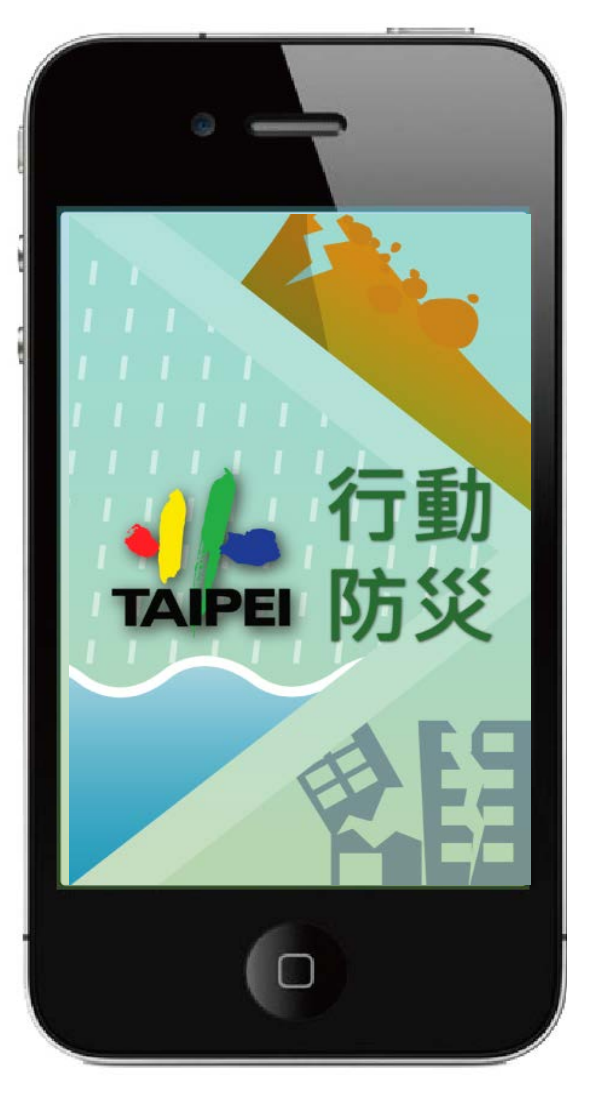

一般民眾版

#### 緩和一般民眾對於災害之負面情緒

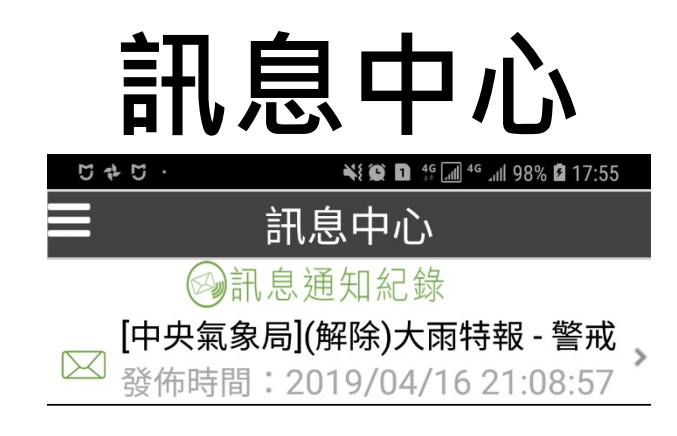

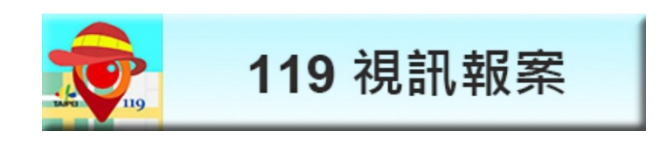

### **功能選單**

• 功能選單 – 可由主選單畫面操作。 – 或點選左上方按鍵,選單即由左至右展示。

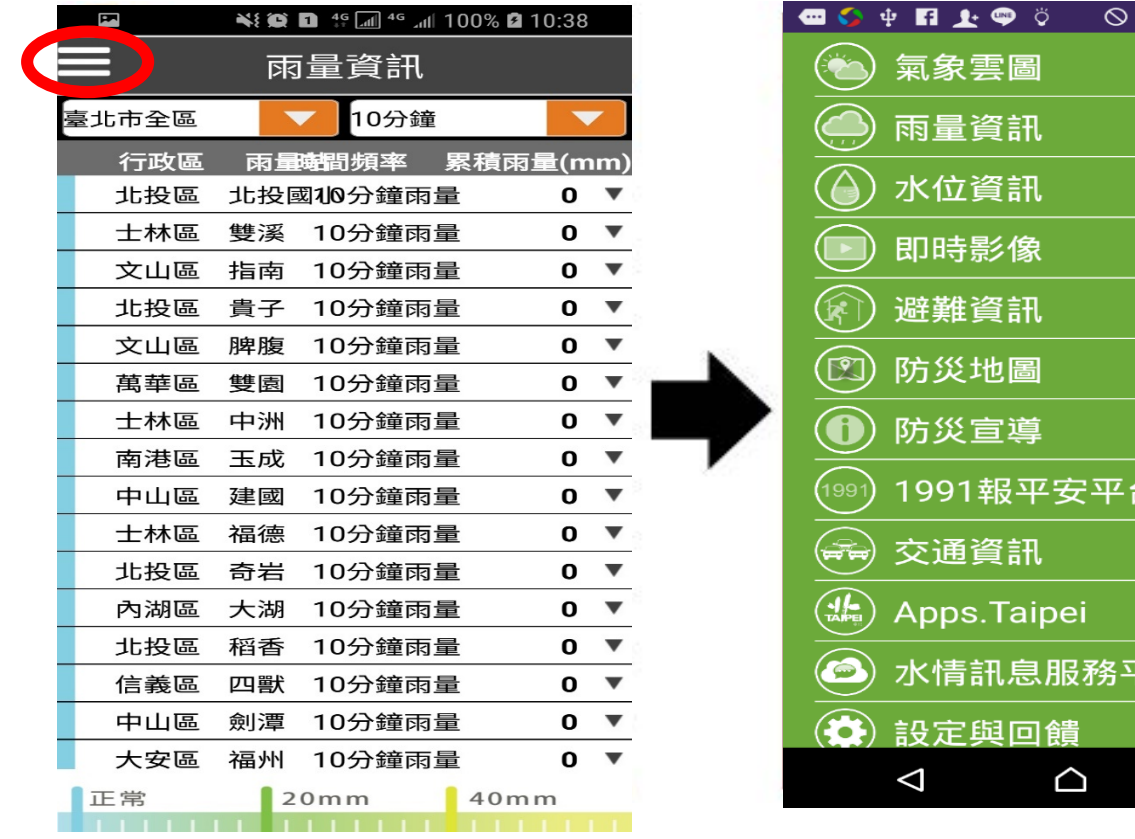

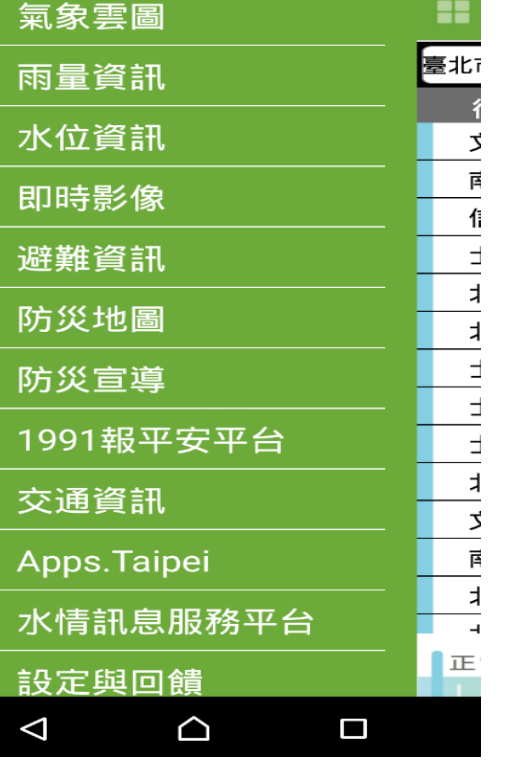

"⊿∥ ≁∈ाळा 14:48

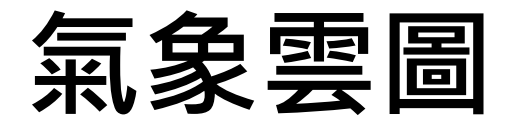

#### • 點擊切換圖片。

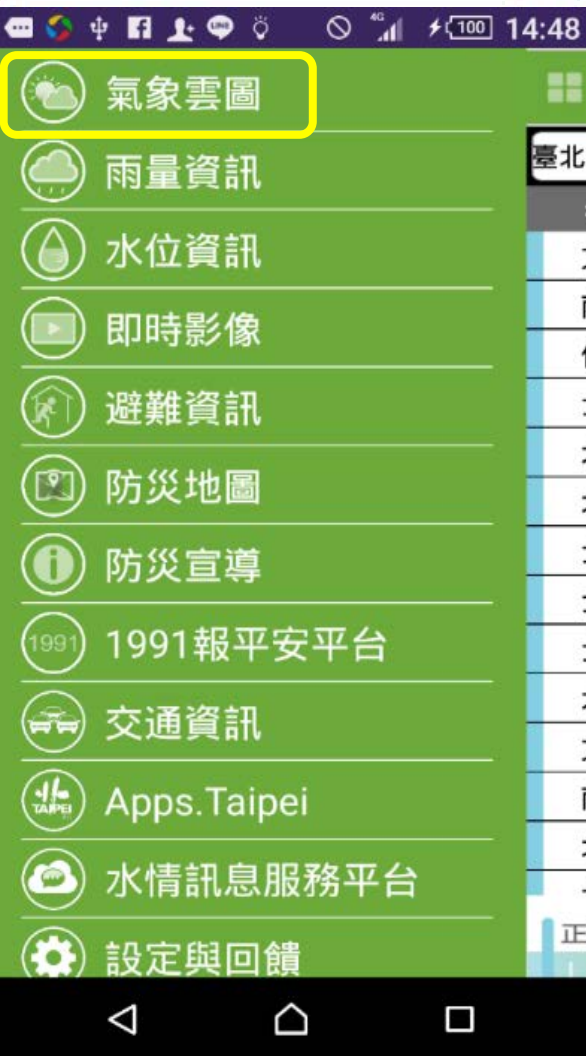

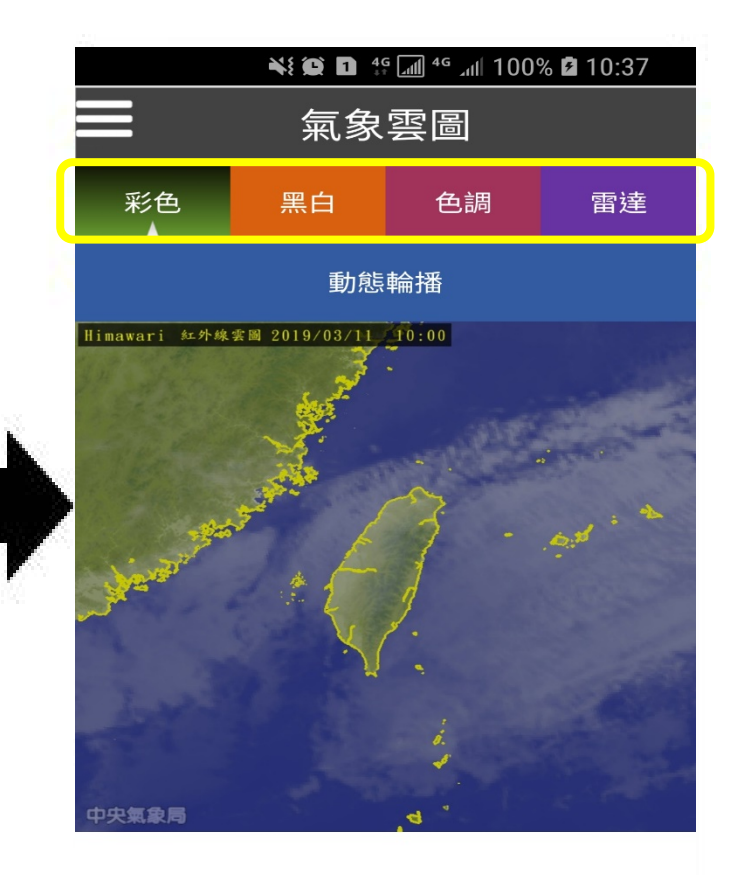

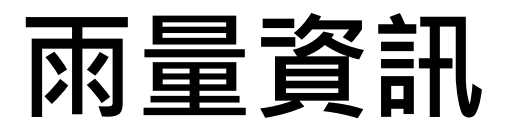

- •Step1:於功能主選單中點選「雨量資訊」後,可進入雨量 資訊畫面。
- •Step2:分別於第一欄點選區域範圍,如臺北市全區或單一 行政區。
- •Step3:於第二欄繼續點選降雨頻率,如10分鐘、1小時、3 小時、24小時。
- •Step4:雨量站資訊將會依照所選擇的降雨頻率做降冪排 列。
	- 雨量站旁的顏色區塊代表降雨強度。
- <u>●S</u>tep5:點選▼可展開並觀看該雨量站之所有降雨頻率之資 訊。
- •Step6:點選「雨量組體圖」按鍵,則可觀看該雨量站近24 小時之雨量組體圖。
- •Step7:雨量組體圖亦可旋轉,以橫式方向觀看,並可放大 縮小。

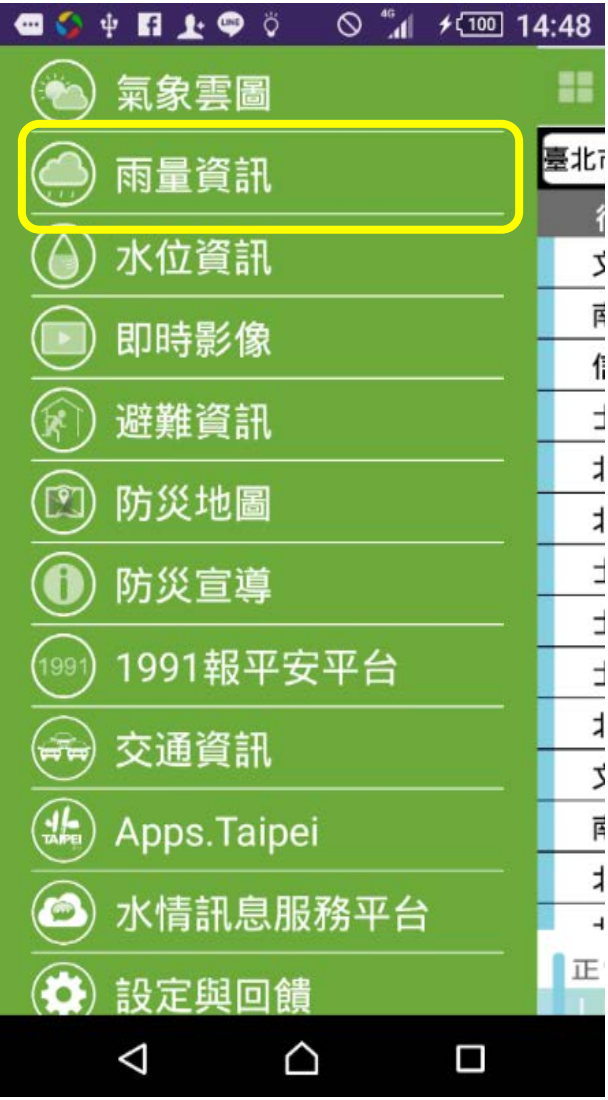

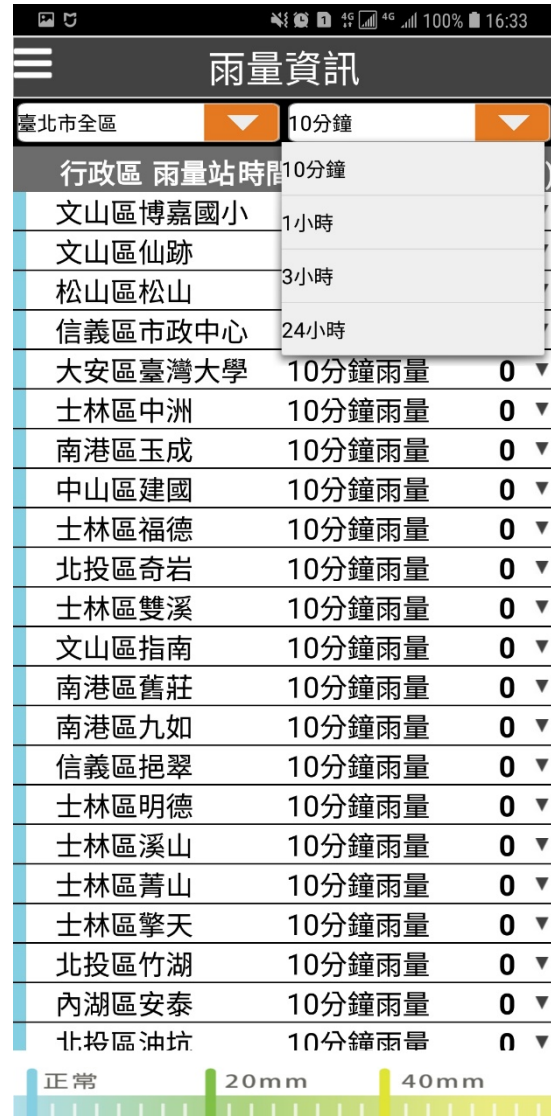

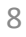

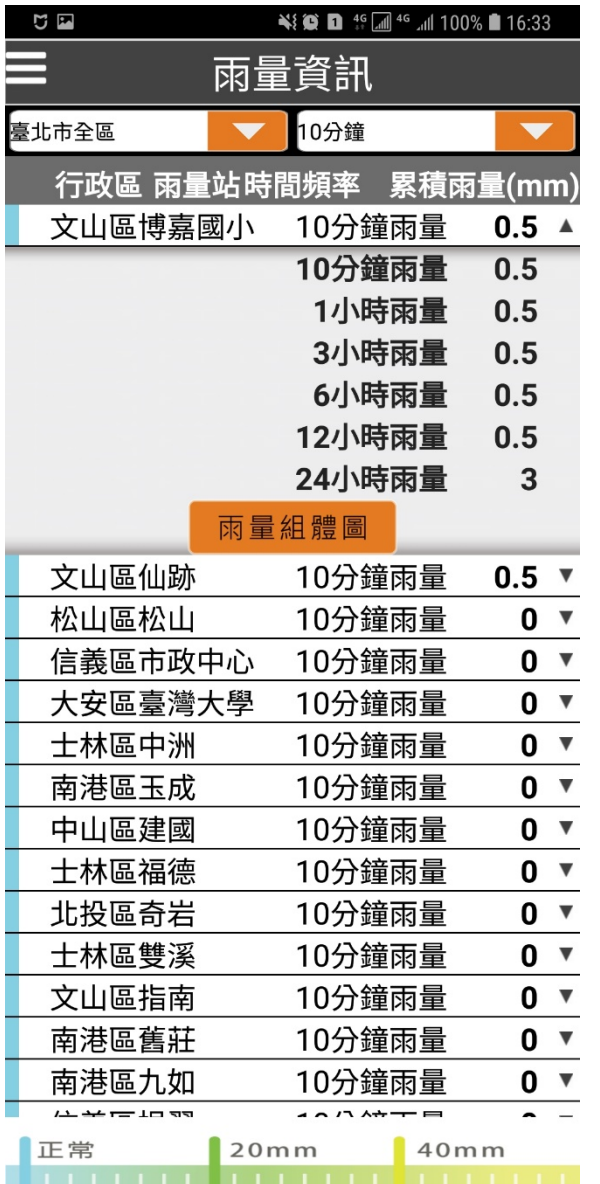

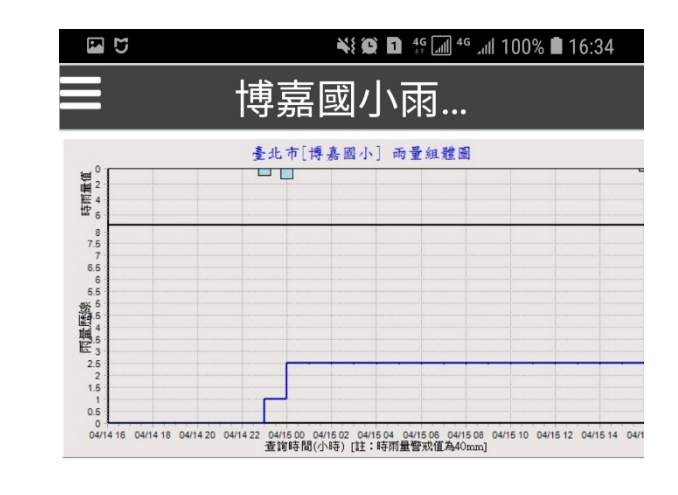

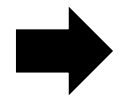

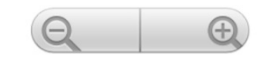

## **水位資訊**

- 本區水位資訊僅提供臺北市範圍內之水位站資訊供使用 者查詢。資料來源為經濟部水利署十河局,其資料均為 未經核檢之即時資料,僅供參考用。
- 於功能主選單中點選「水位資訊」後,可進入水位資訊 畫面。

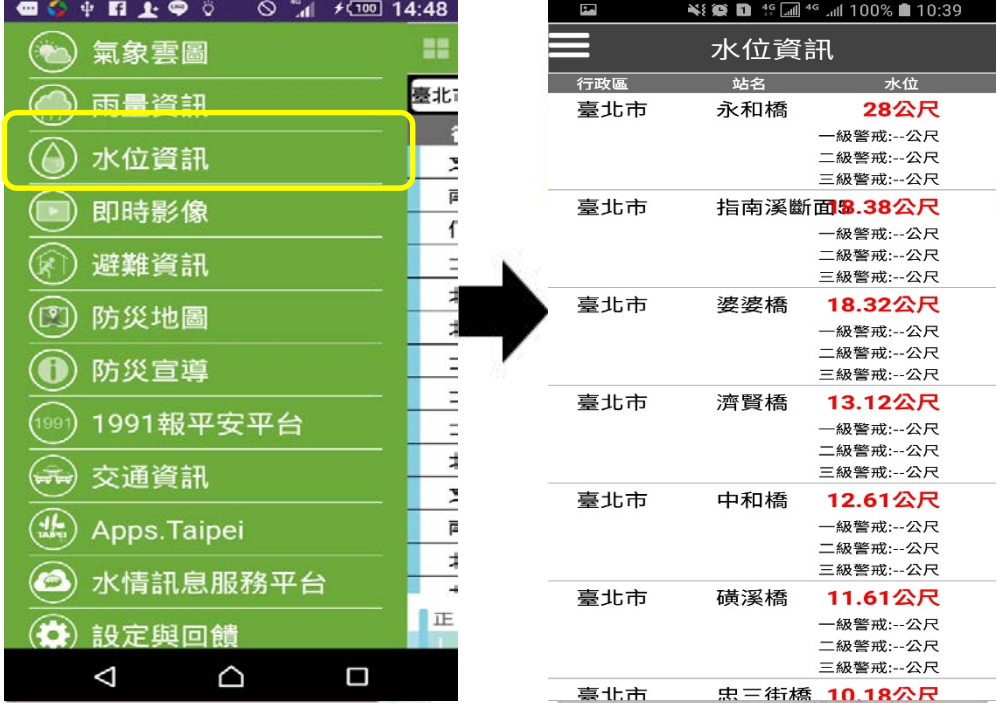

## **即時影像**

- 本區水位資訊僅提供臺北市範圍內之即時影像資訊供 使用者查詢觀看。資料來源分別為臺北市交通控制中 心、臺北市政府水利工程處及臺北市政府大地工程處  $\circ$
- Step1:在功能主選單中點選「影像資訊」後,可進入 影像資訊畫面。
- Step2:使用者可利用關鍵字查詢影像,例如:輸入「 百」,即出現開頭是百的所有細項。或使用行政區查 詢。
- Step3:點選欲觀看之影像名稱。影像可旋轉觀看。

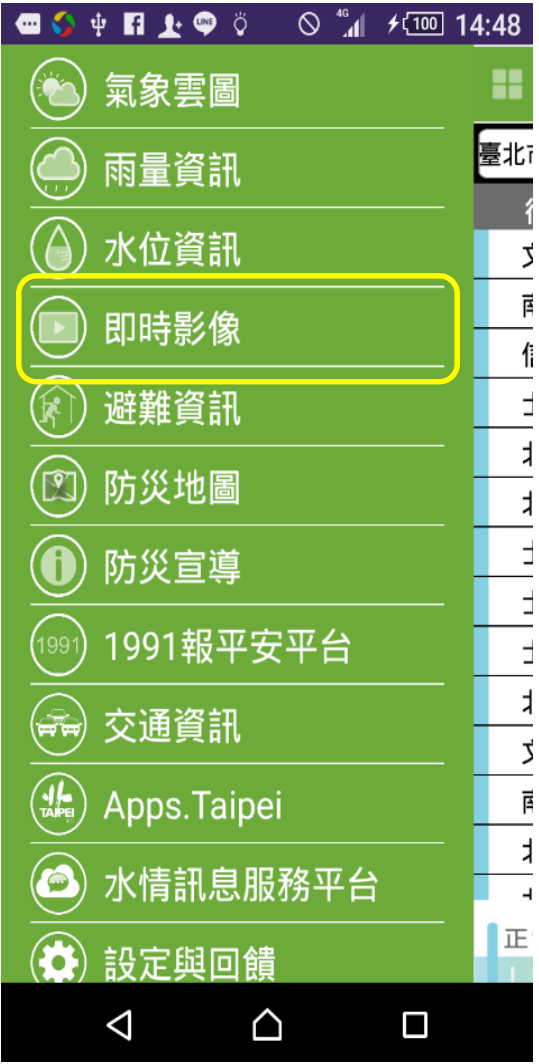

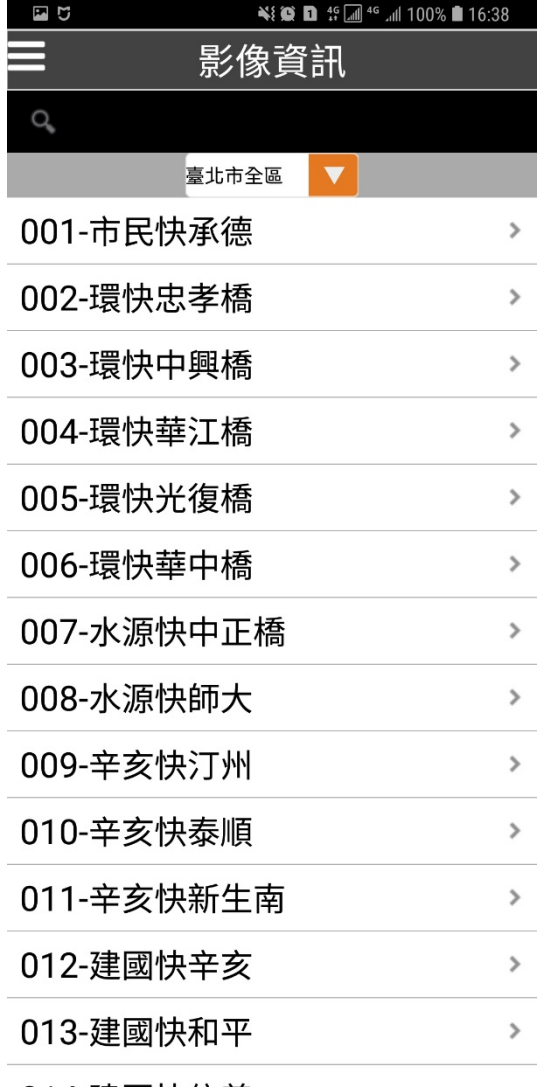

 $\cdots$ 

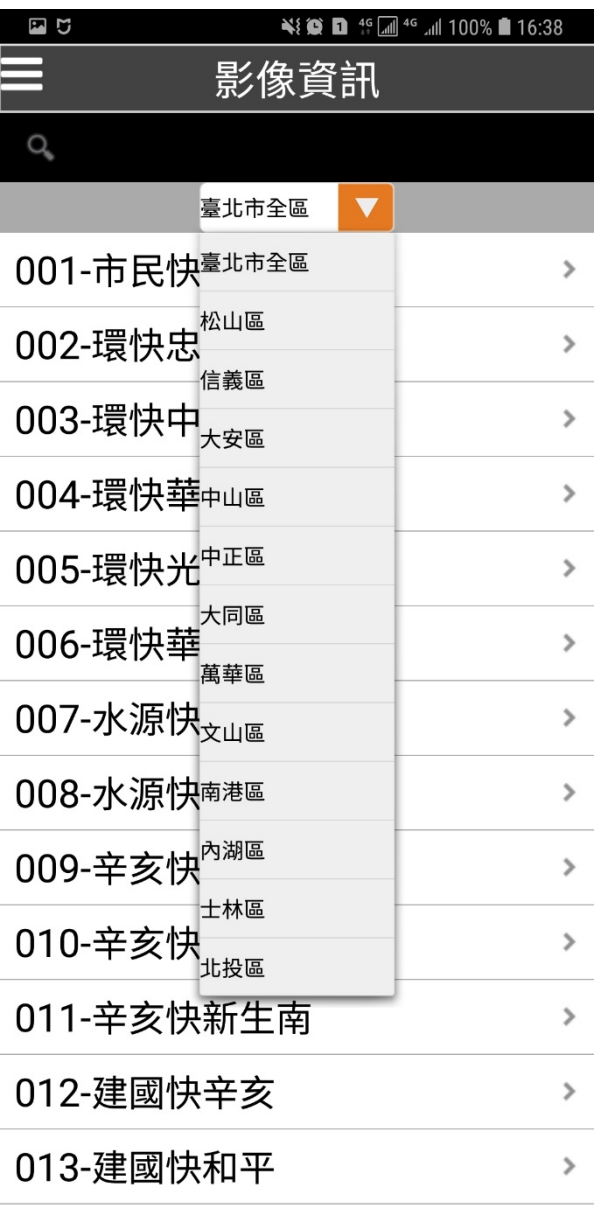

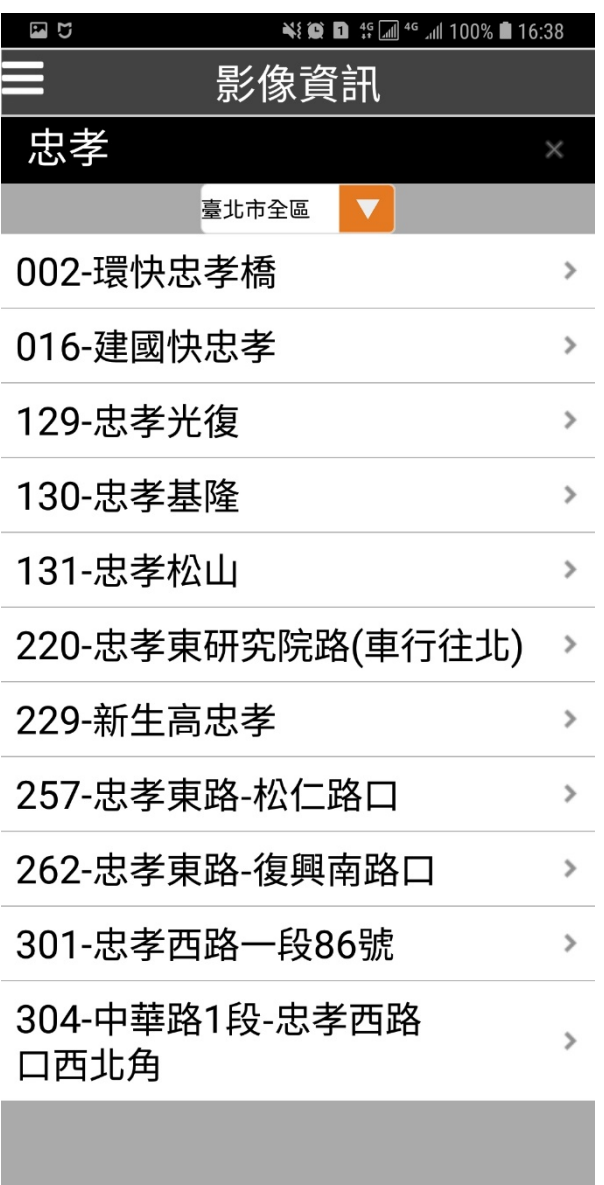

#### ¥∛ **© D** <sup>46</sup> 4<sup>6</sup> 46 40 100% **1** 16:38 四日 129-忠...

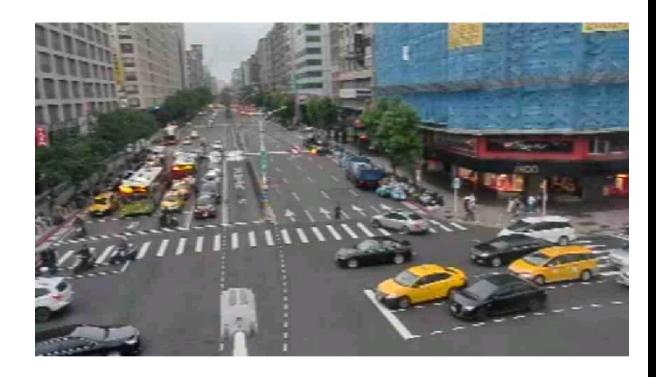

#### 資料來源:交通局

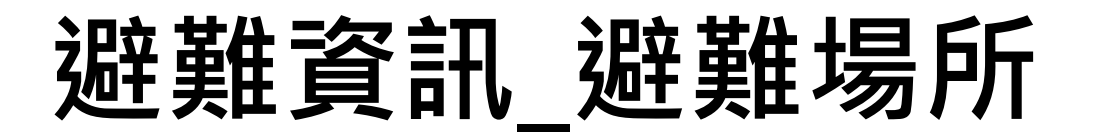

- 本區避難資訊僅提供臺北市範圍內之避難單位資訊及避難 物資供使用者查詢。**路徑規劃僅供參考,不代表為最佳或 最短路徑。**
- Step1:於功能主選單中點選「避難資訊」後,可進入避難 資訊畫面。
- Step2:首先本APP會主動定位並標示使用者所在位置 (紫 色小人位置)於地圖上。
- Step3:點選「搜尋選項」功能,可依據不同「避難單位」 及「範圍搜尋」查詢。
- Step6: 承Step3搜尋到避難單位之點位,使用者可選擇欲 抵達的避難單位。
- Step7:點選之後,即顯示使用者所在位置到該避難單位之 路徑規劃參考,畫面上方為避<u>難單位資訊及電話;中間</u>為 地圖並亦顯示紅色路徑,為使用者所在位置到該避難單位 之參考路徑;下方則為該參考路徑之路段名稱與行走方 同。

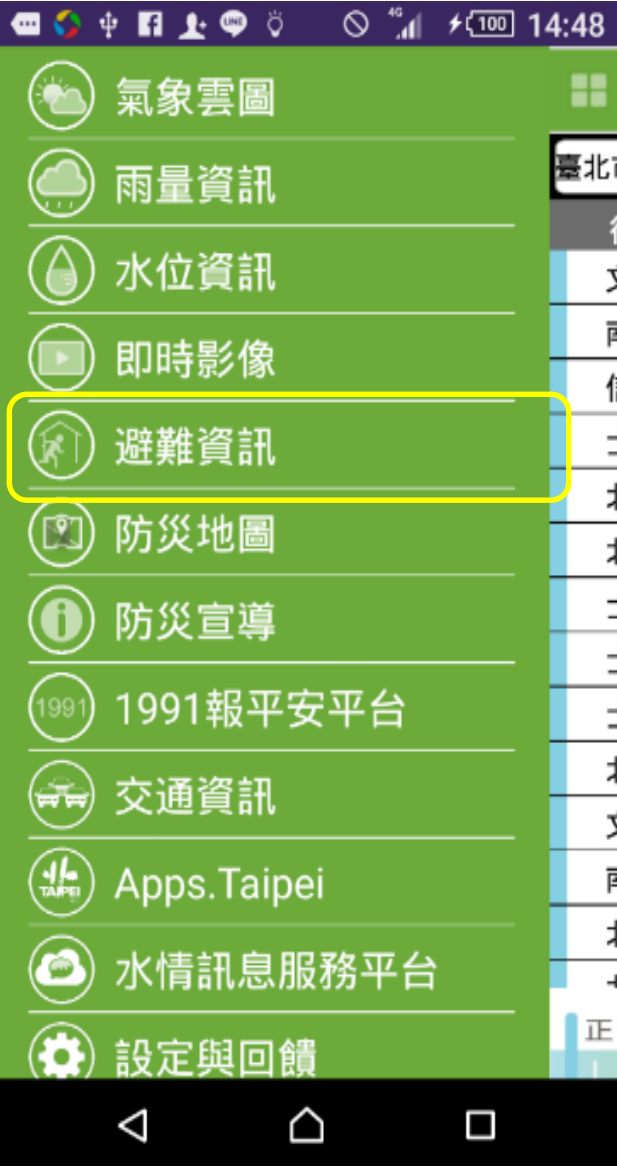

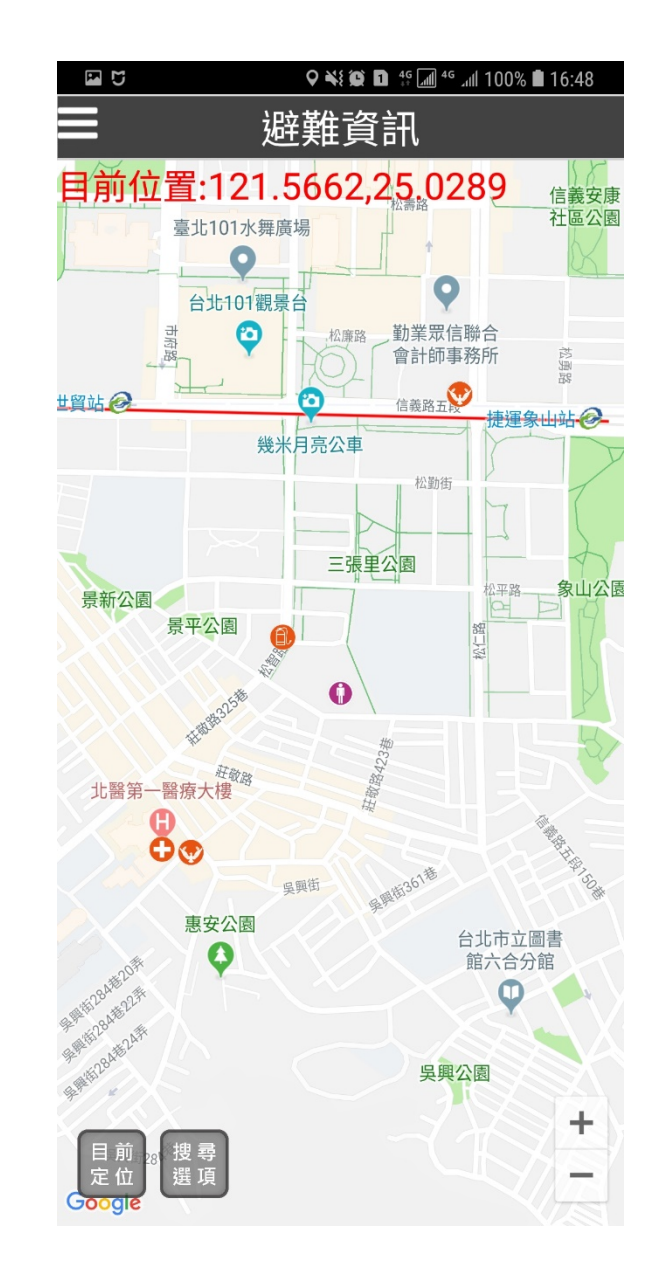

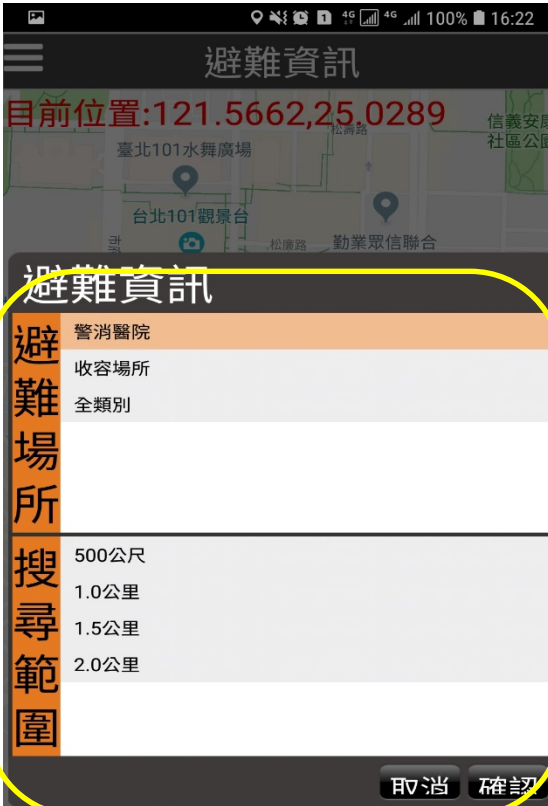

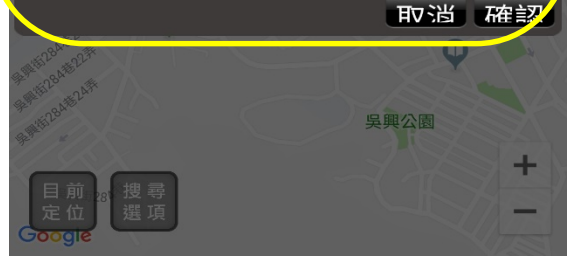

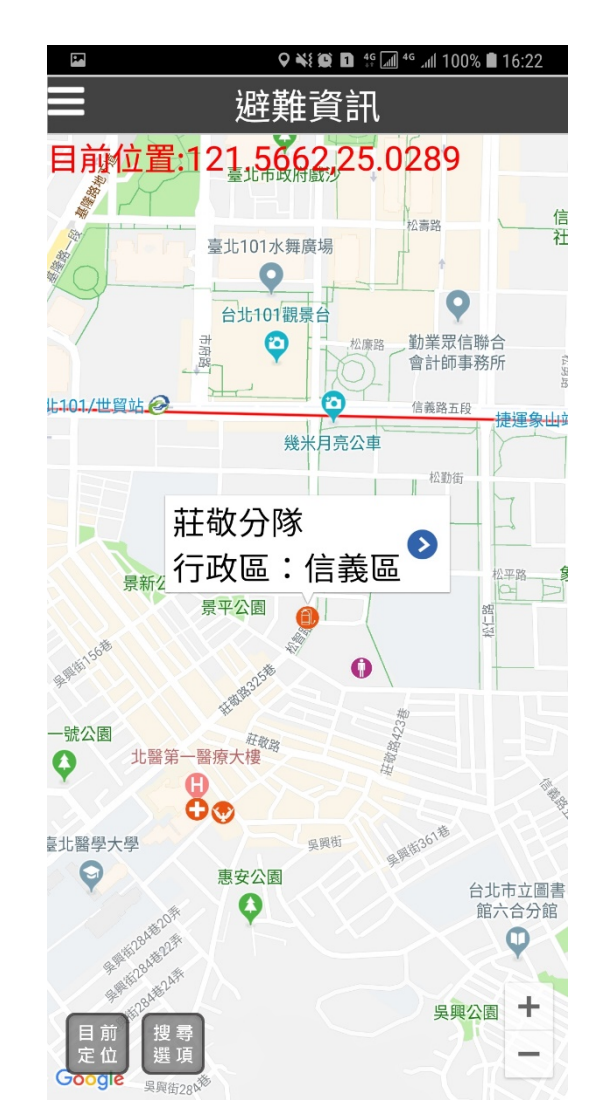

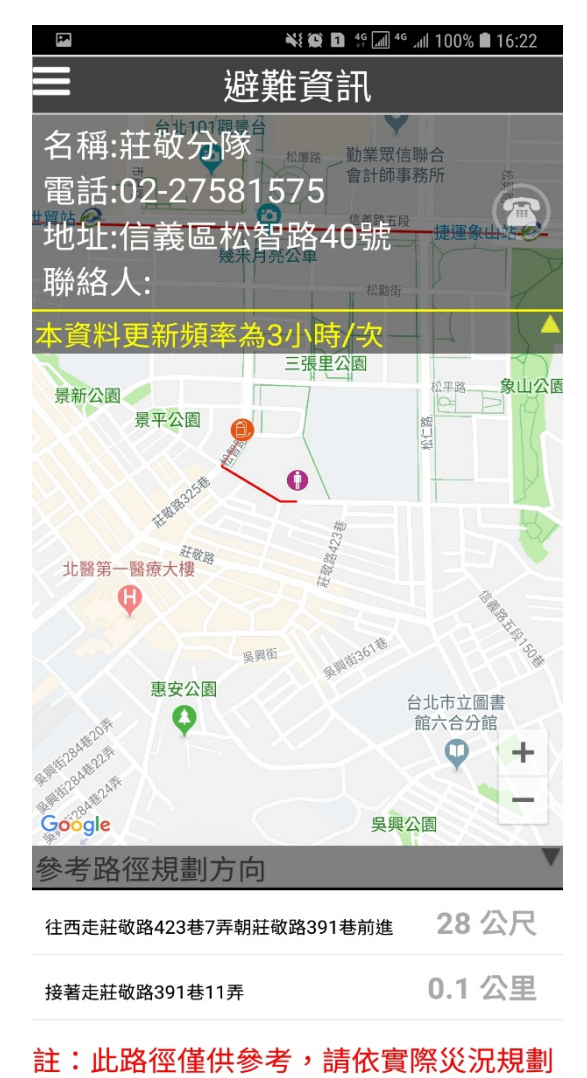

**防災地圖**

- •本功能提供臺北市「水災保全圖」、「土石流防 災地圖」、「老舊聚落」及「列管山坡地」資訊。 • <u>Step1:於功能主選單中點選「防災地圖」後,</u> 可進入防災地圖畫面。
- •Step2:依需求可選擇查詢「水災保全圖」或 「土石流防災地圖」。
- •Step3:若點選「土石流防災地圖 > 北投區大屯 里土石流防災地圖」,則可顯示該里之土石流防 災地圖。
- •Step4:圖片可放大縮小或旋轉觀看土石流防災 地圖(資料來源:臺北市政府大地工程處)相關資 訊,以供使用者參考其避難路徑及各避難單位電 話。

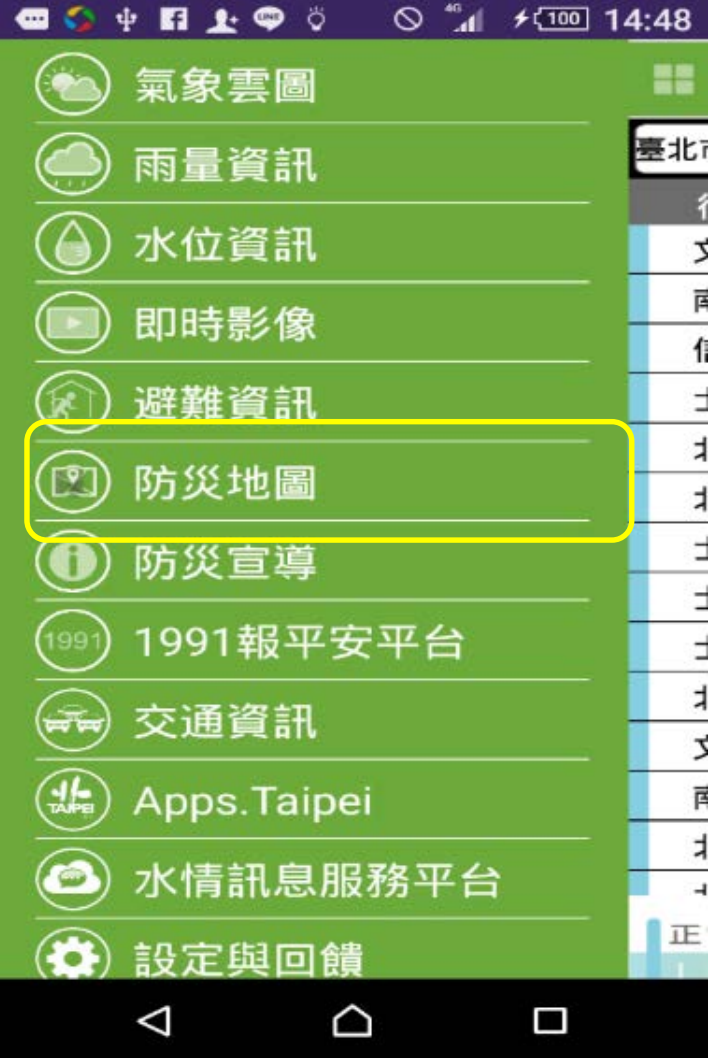

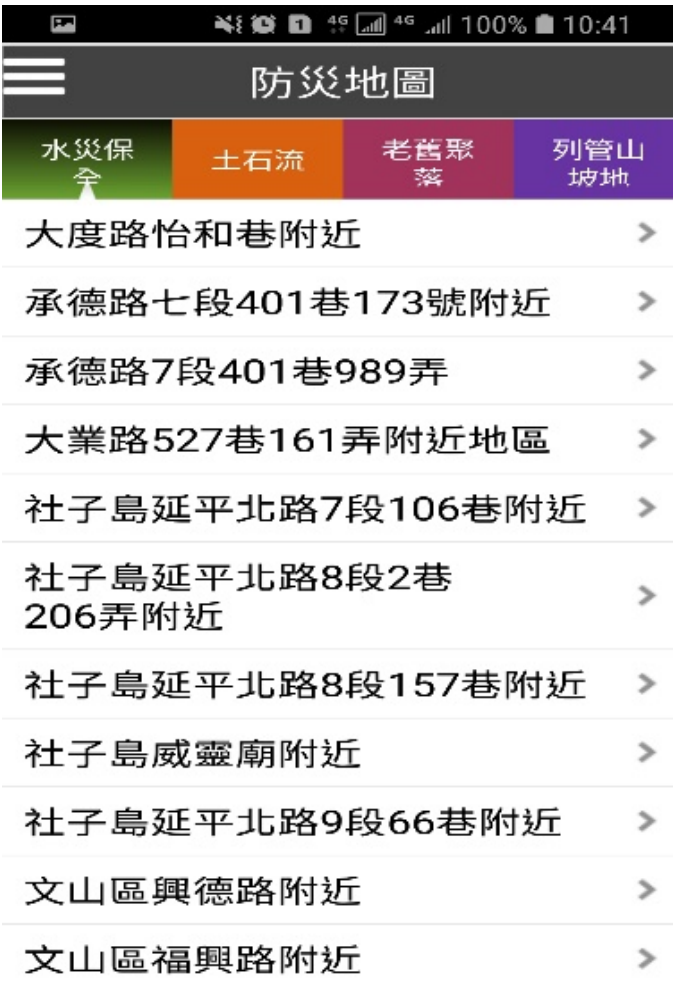

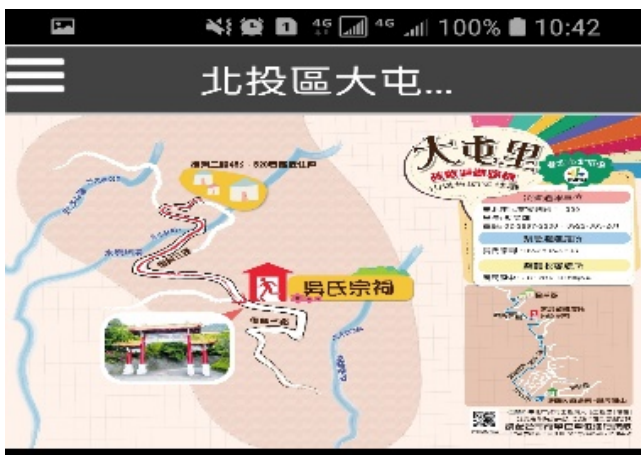

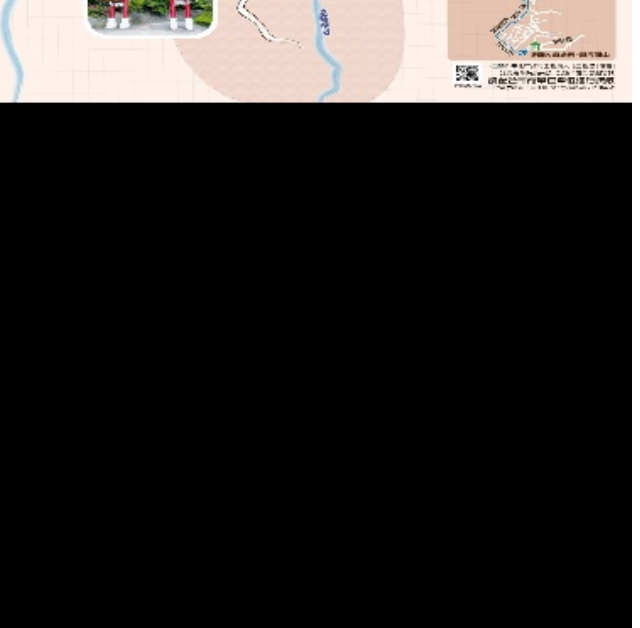

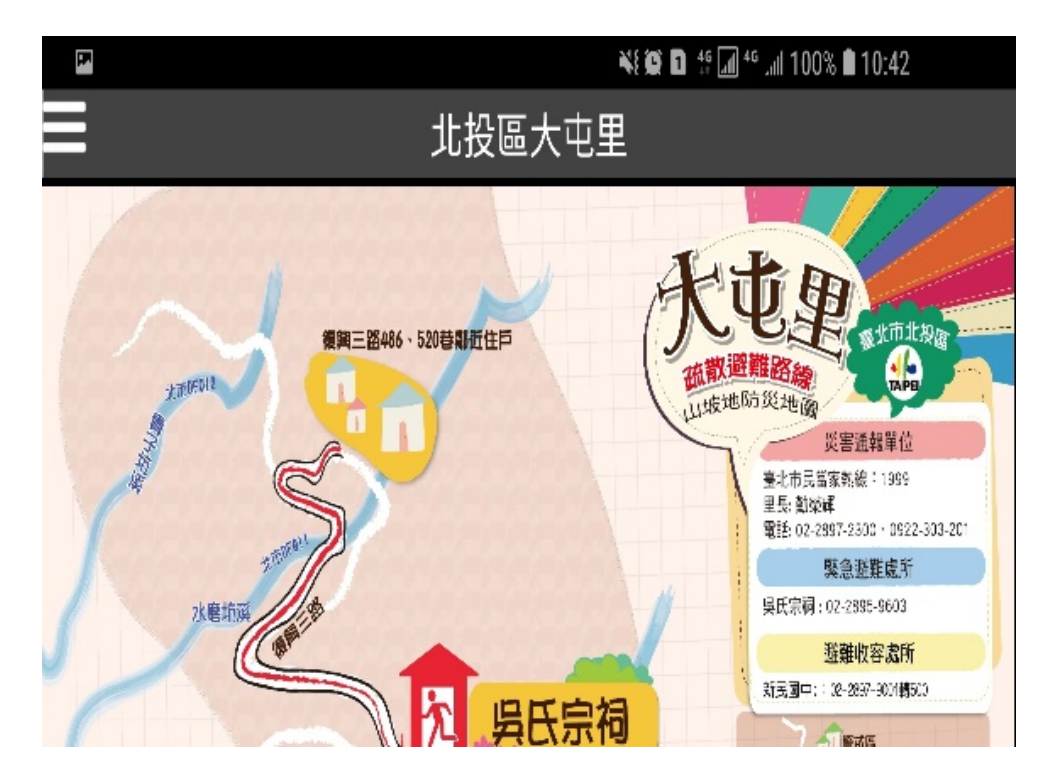

# **防災宣導-市民防災手冊**

- 選擇『防災宣導』功能。
- 即可顯示臺北防災立即go

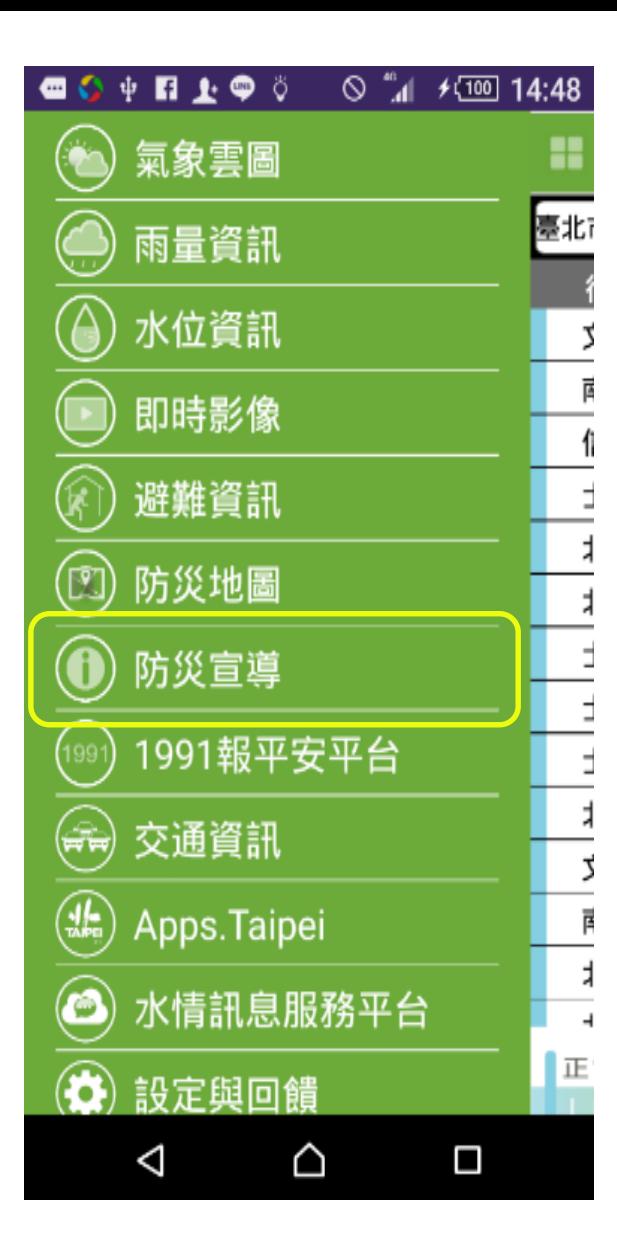

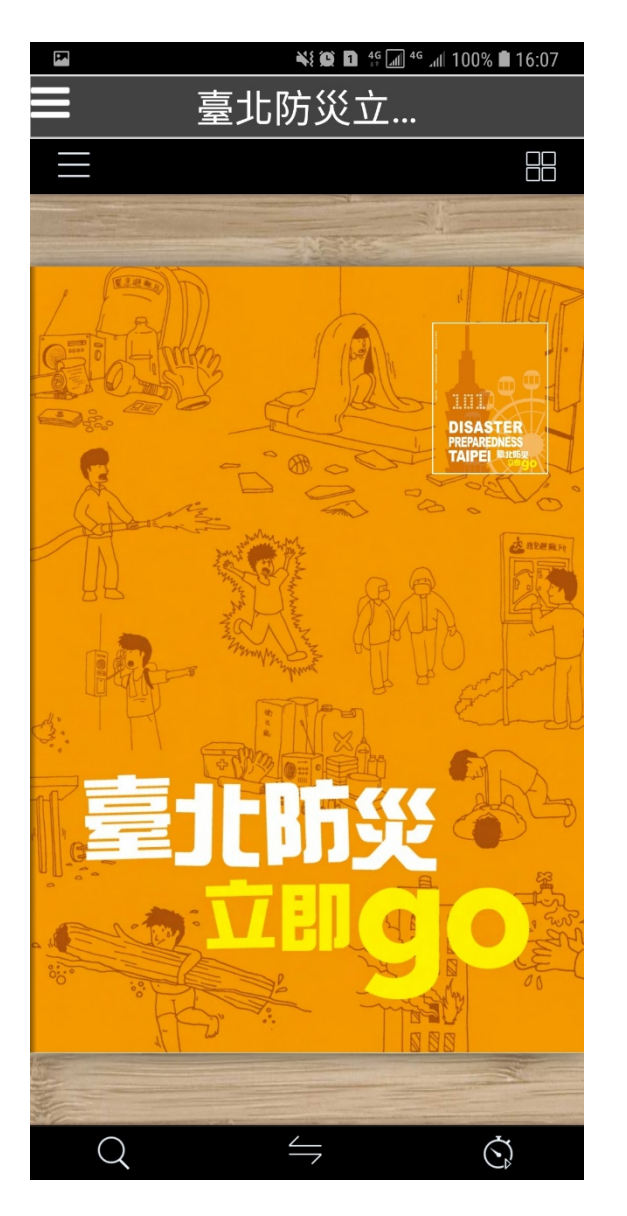

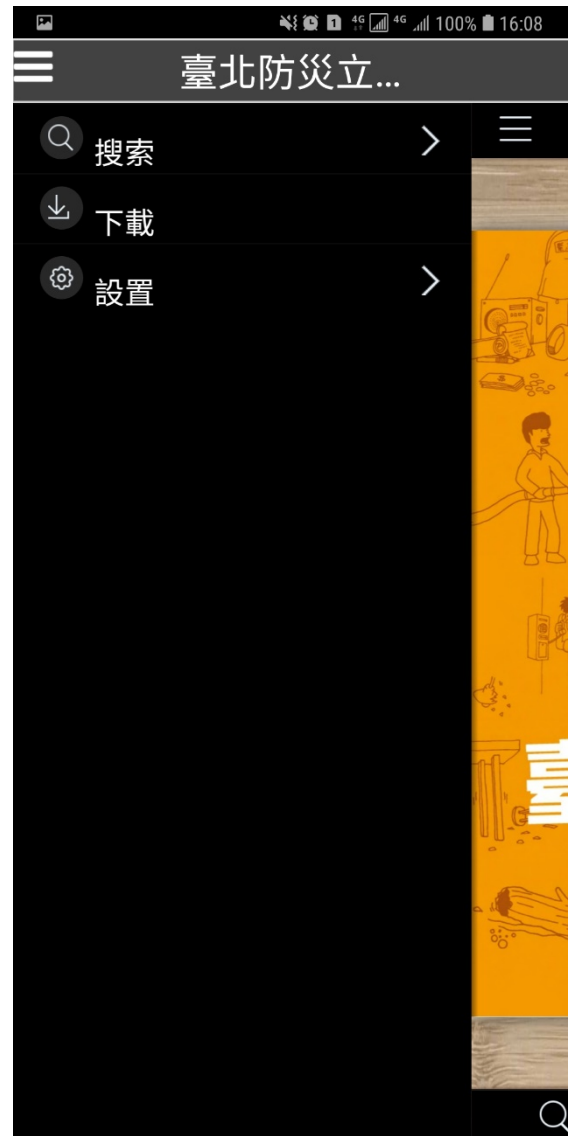

## **1991報平安平台**

- 本功能為內政部消防署之系統,提供民眾或防救災人員可透過網路及系統通 報平安給親友。
- Step1:於功能主選單中點選「1991報平安平台」後,可進入系統畫面。
- Step2:勾選「我已詳細閱讀上述條文,並同意使用1991報平安網路留言 板」後,點選「進入系統」按鍵即可進入系統。

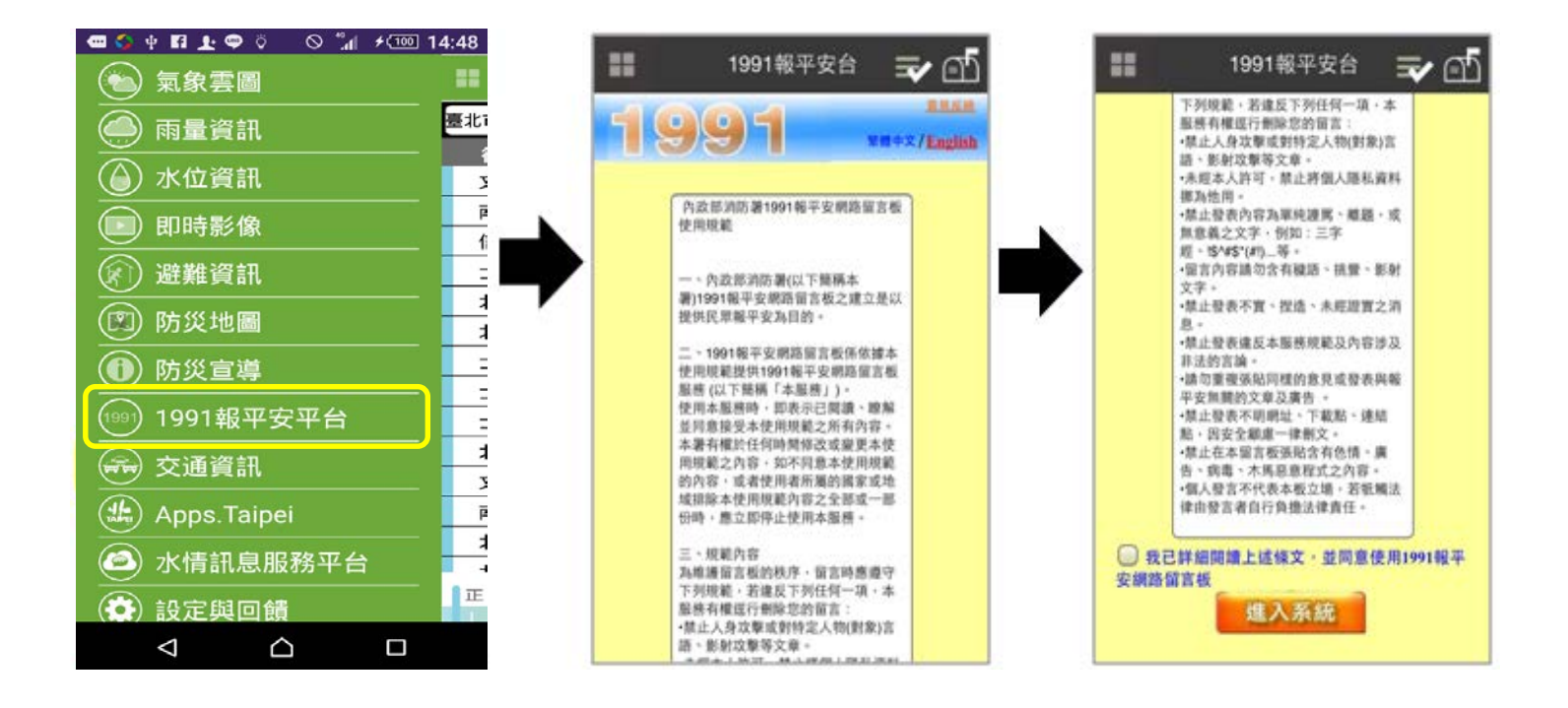

### **交通資訊查詢**

- Step1:選擇『交通資訊』功能。
- Step2 : 根據需求勾選『停車場資訊』、『資訊可變標誌 (CMS)』、『近2個月肇事資訊』及『道路資訊』 ,可於地圖圖 台上顯示相關資訊。
- 交通資訊所有內容皆由臺北市政府交通局 open data 提供。

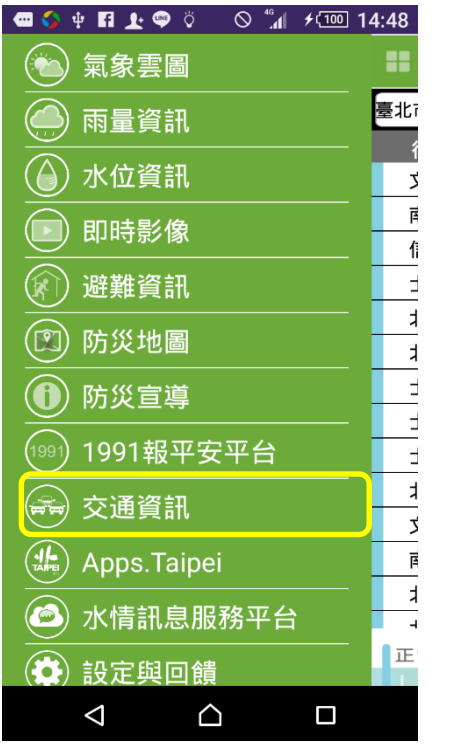

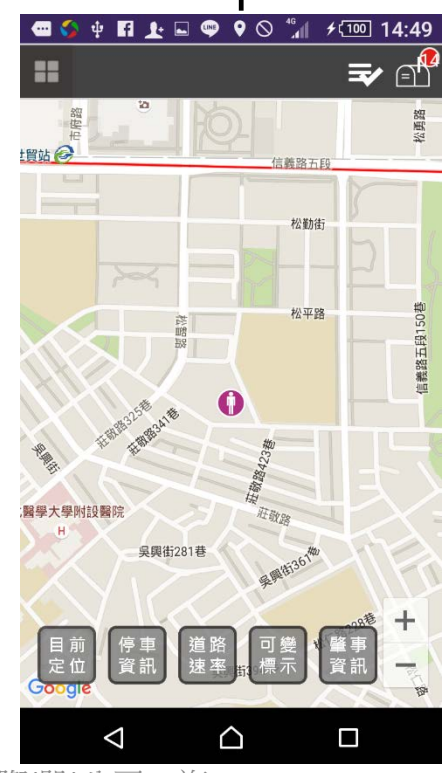

智慧財產權屬資拓宏宇國際 股 公司,複 ( ) <sup>23</sup>

### **交通資訊查詢–停車場資訊**

● 於『交通資訊』功能中勾選『停車場資訊』, 可 於地圖圖台上顯示停車場所在位置。 • 將滑鼠移至停車場點位上,可顯示該停車場基本

資訊,如該停車場資訊屬於動態停車場,可顯示 停車場即時空位資訊。

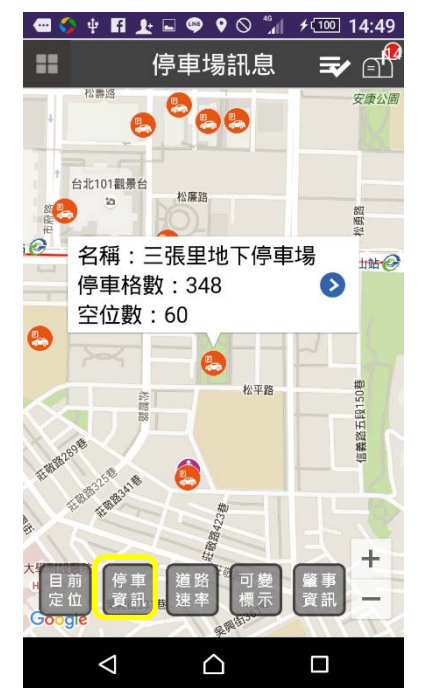

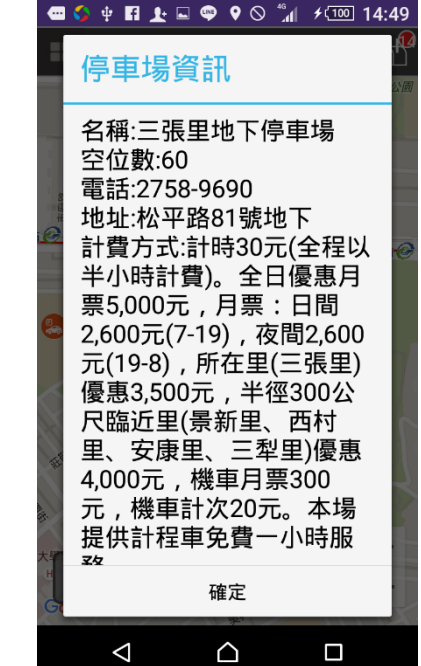

智慧財產權屬資拓宏宇國際 股 公司,複 ( ) <sup>24</sup>

## **交通資訊查詢–資訊可變標誌(CMS)**

- 於『交通資訊』功能中勾選『資訊可變標誌 (CMS)』,可於地圖圖台上顯示資訊可變標誌所 在位置。
- 將滑鼠移至資訊可變標誌點位上,可顯示該資訊 可變標誌顯示名稱及顯示內容。

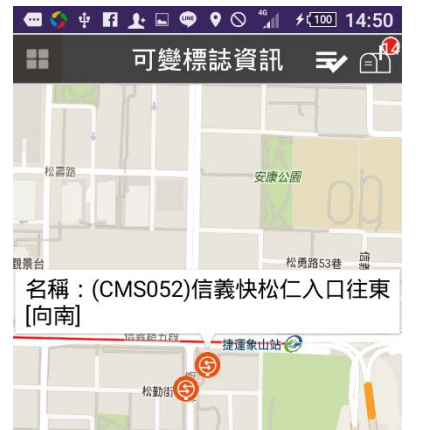

松平路

Δ

△

Ω

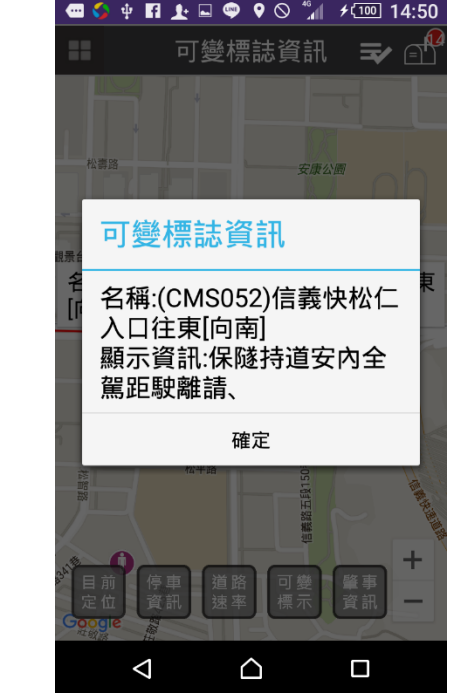

智慧財產權屬資拓宏宇國際 股 公司,複 ( ) <sup>25</sup>

## **交通資訊查詢–近2個月肇事資訊**

• 於『交通資訊』功能中勾選『近2個月肇事資 訊』,可於地圖圖台上顯示近2個月肇事資訊所 在位置。

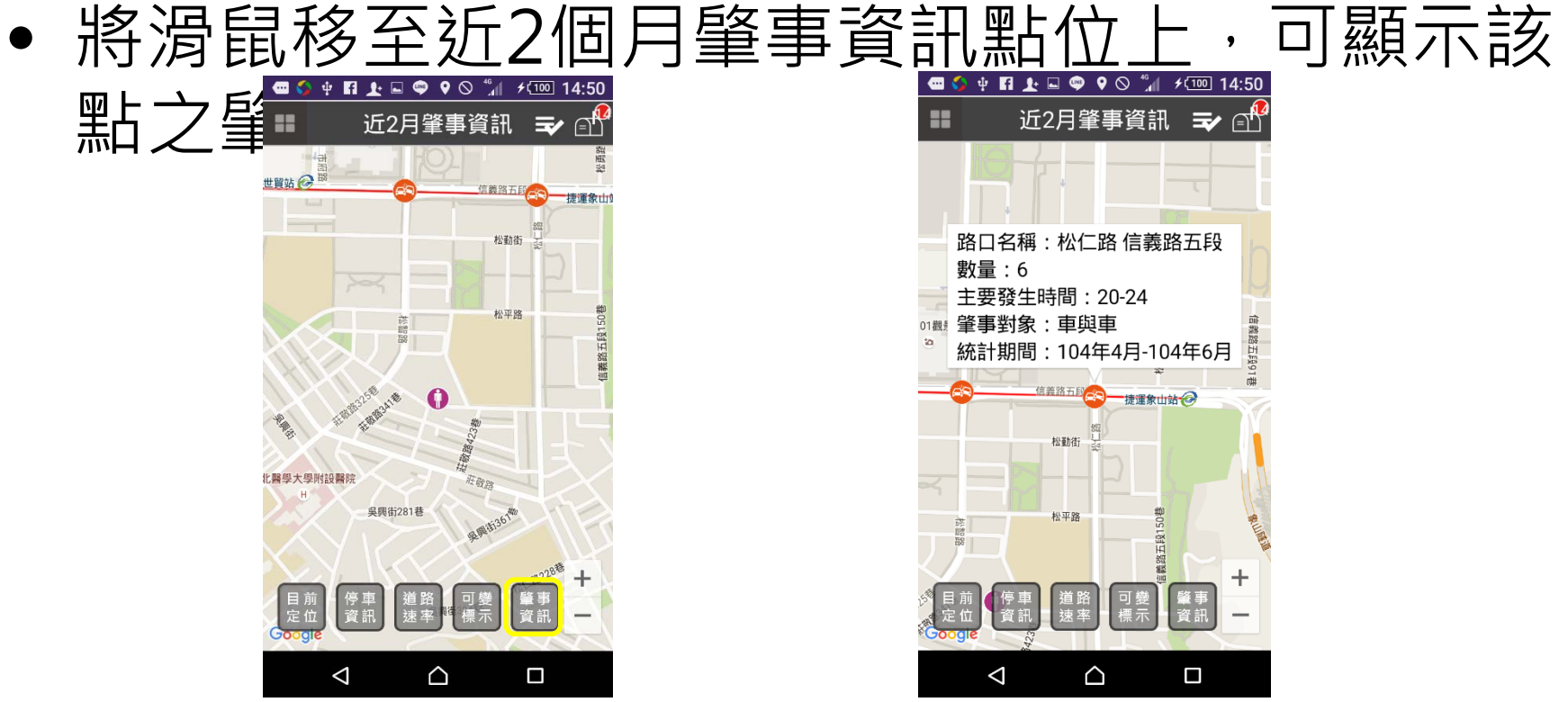

智慧財產權屬資拓宏宇國際 股 公司,複 ( ) <sup>26</sup>

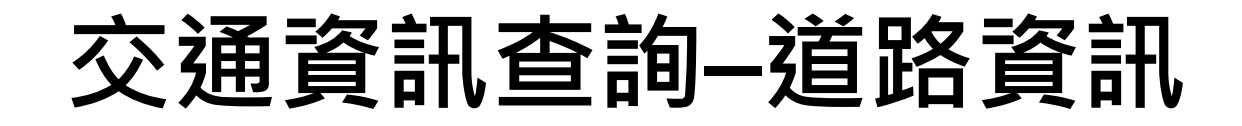

• 於『交通資訊』功能中勾選『道路資訊』,可於 上顯示各道路路線即時路況, 區分紅色為壅塞、黃色為車多、綠色為順暢。 • 將滑鼠移至路段上並點選,可顯示該路段之即時 交通資訊。 Q ¥{ © **D** <sup>15</sup> al<sup>46</sup> al 100% **0** 16:28  $+$  14:51 道路涑率 道路速率 小师弟 【北101水舞席】  $\bullet$  $\bullet$ 台北101觀 今館站  $\odot$ 勤業眾信 市政府站 松麻器 命計師事 司立國父紀念館 20 松高路 幾米月亮公車 三張里公園 松勇路53巷 言義路 景平公園 と目街 a G 台北醫學大學附設醫院 吳興街220巷 象山親 安公园 台北市立国書 n 館六台 肇事<br>資訊 △ Δ Δ

> 智慧財產權屬資拓宏宇國際 股 公司,複 ( ) <sup>27</sup>製或轉載必究

## **即時訊息推播**

- Step1:選擇『設定與回饋』功能。
- Step2 : 選擇即時訊息推播

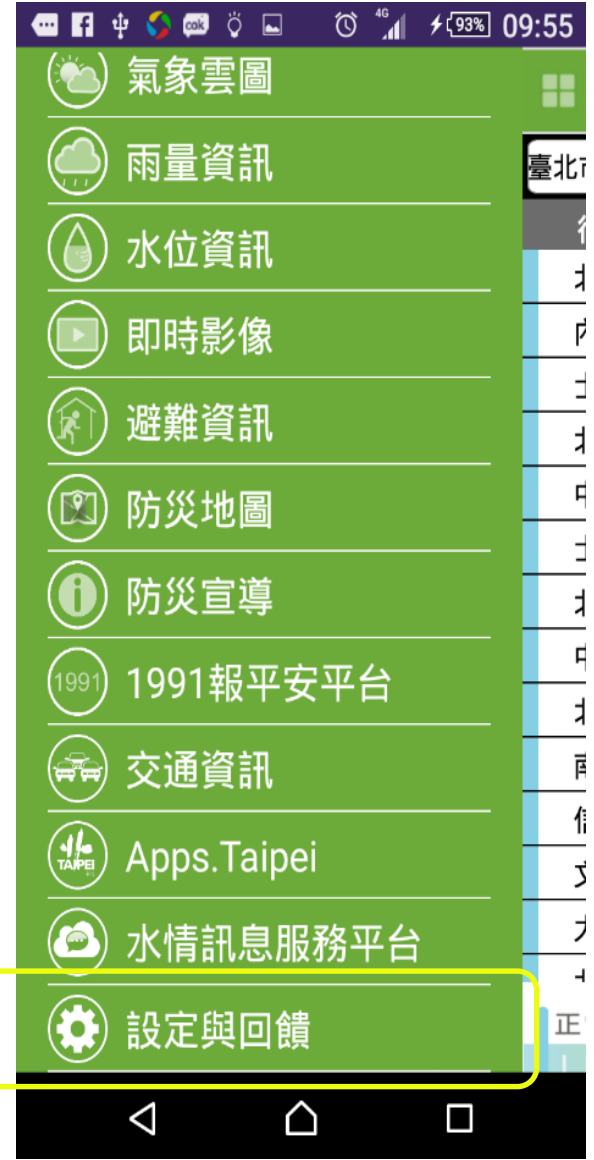

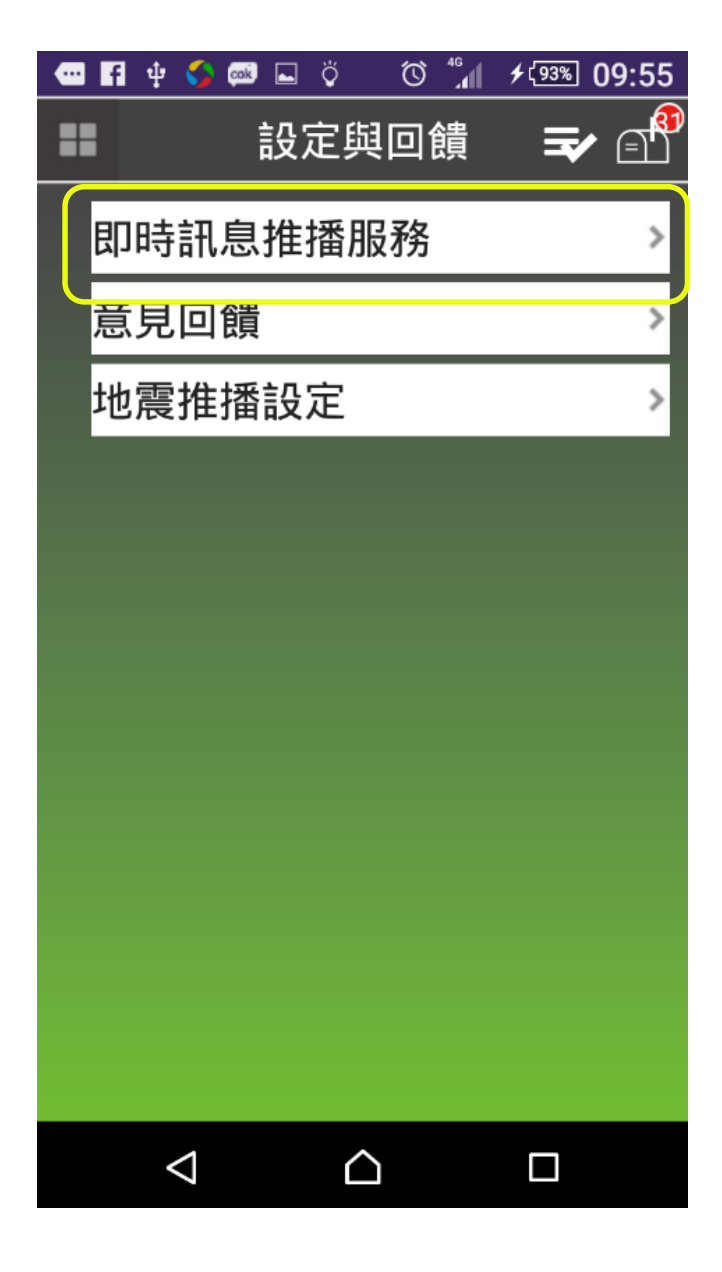

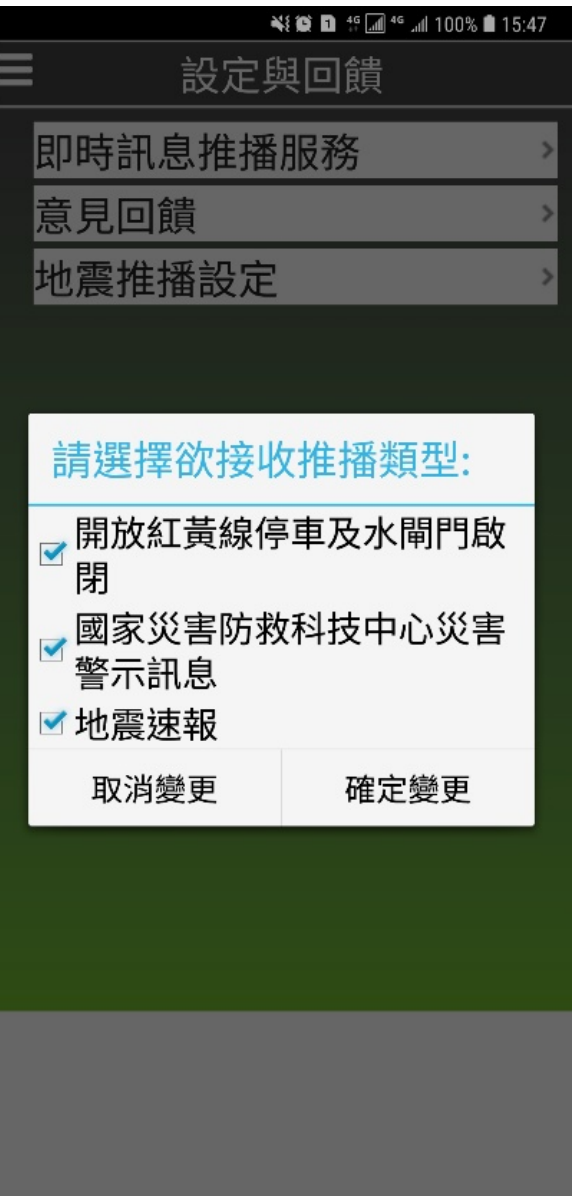

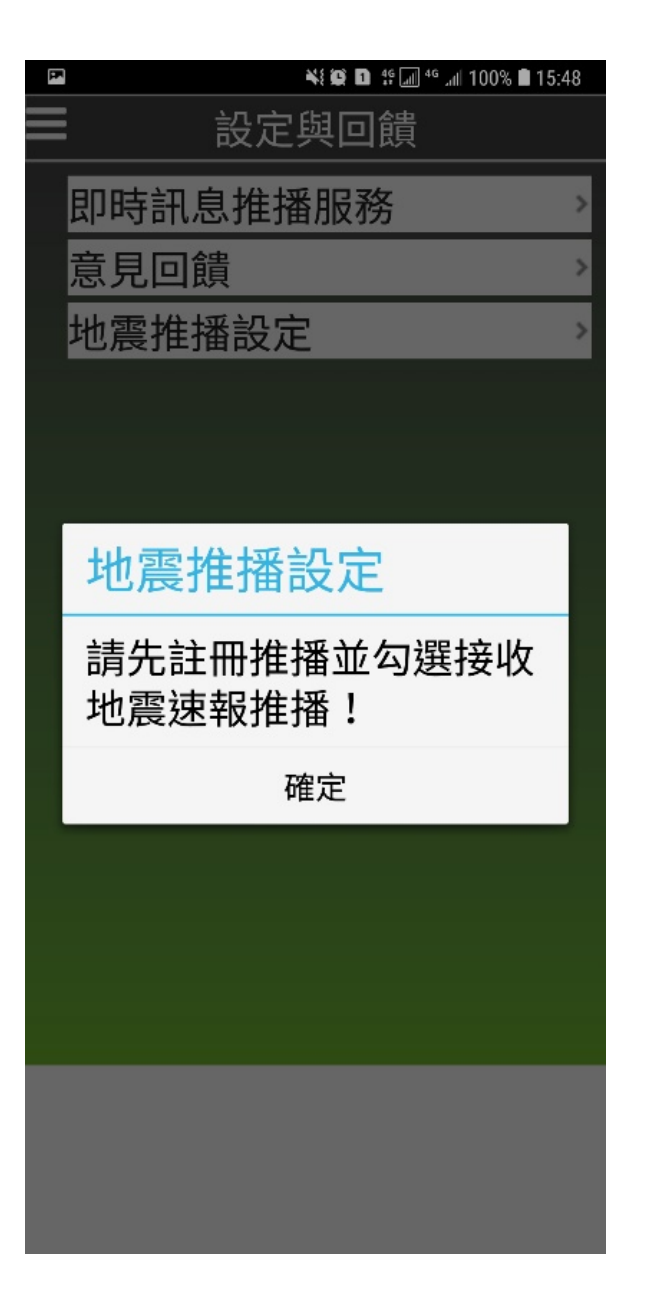

## **接收地震即時警報**

- Step1:選擇『設定與回饋』功能。
- Step2 :選擇接收地震即時警報

iOS僅會出現警示音及到達秒數

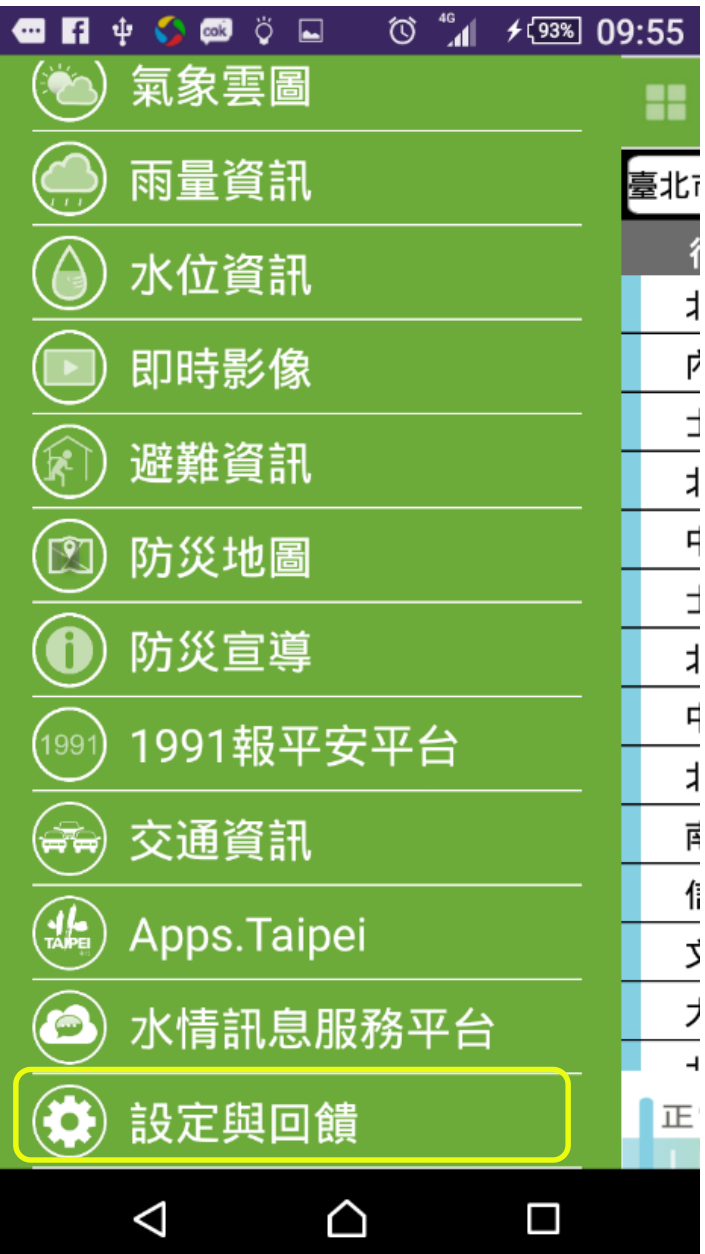

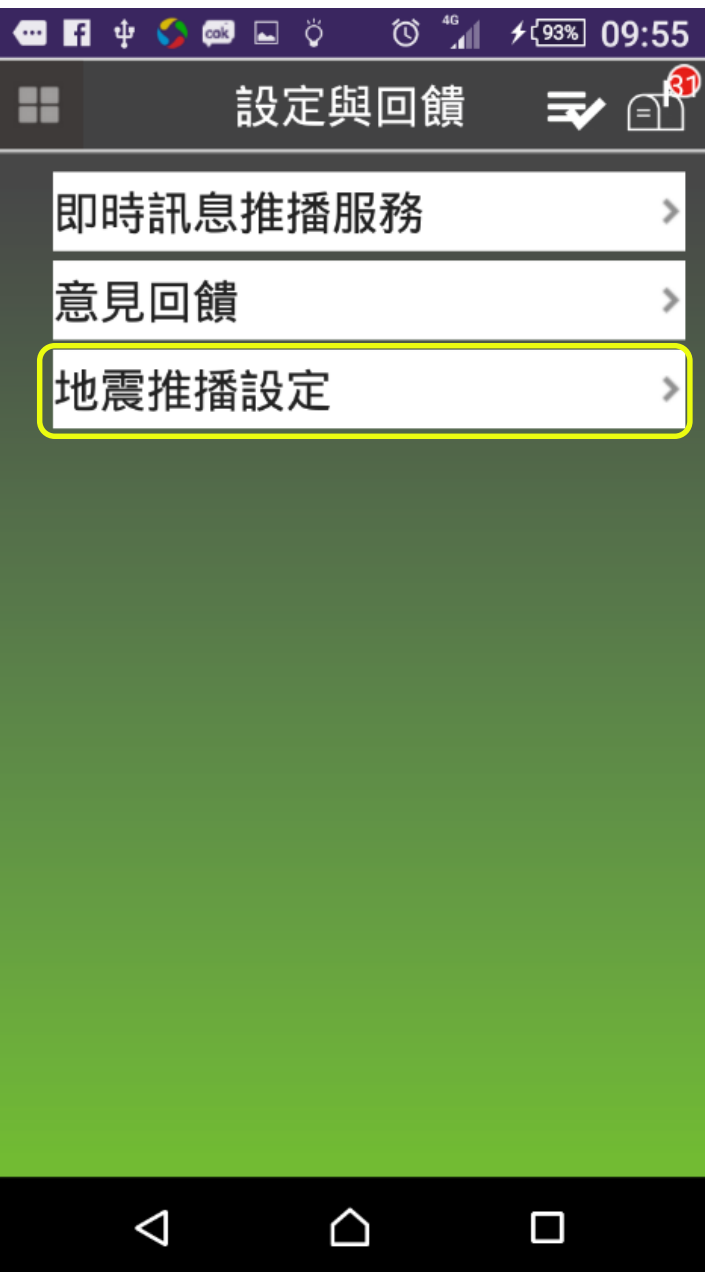

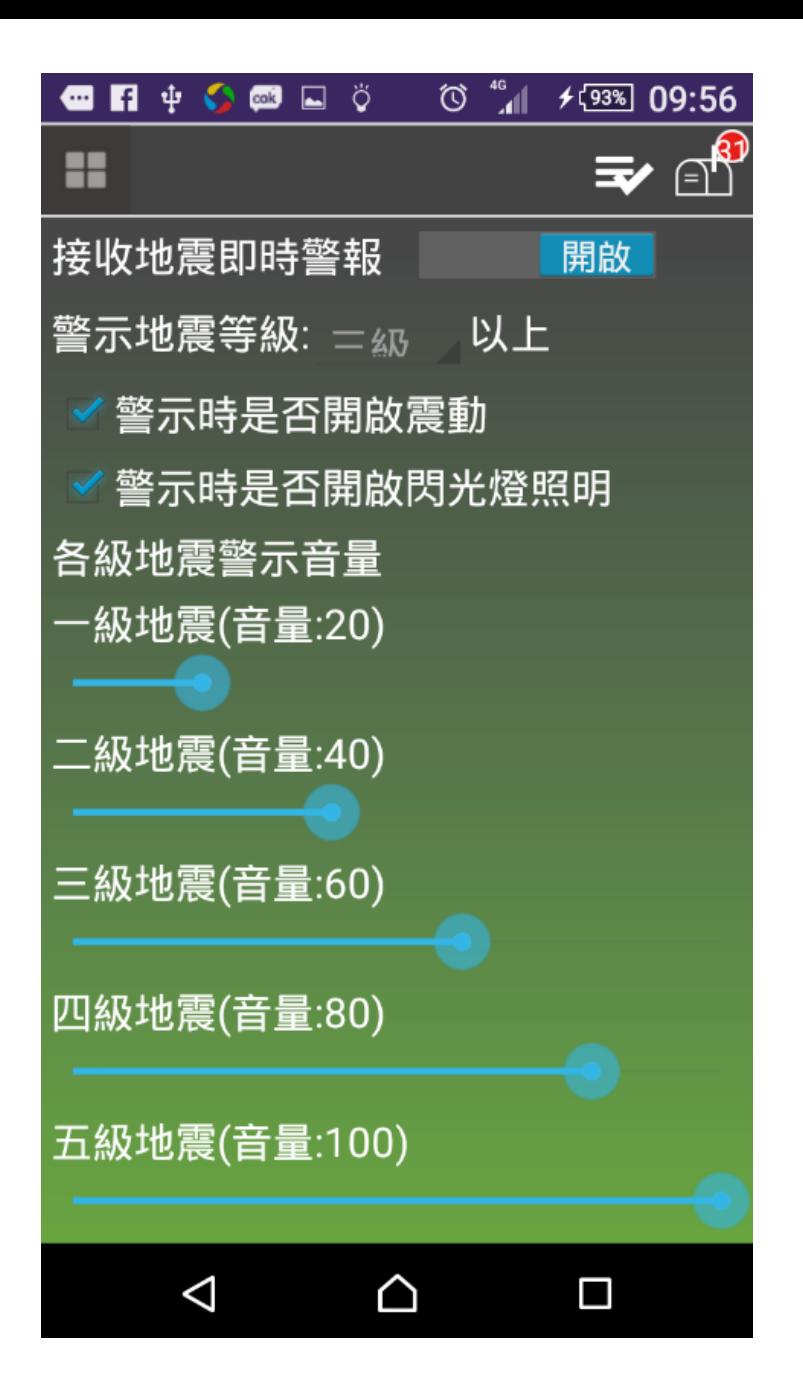

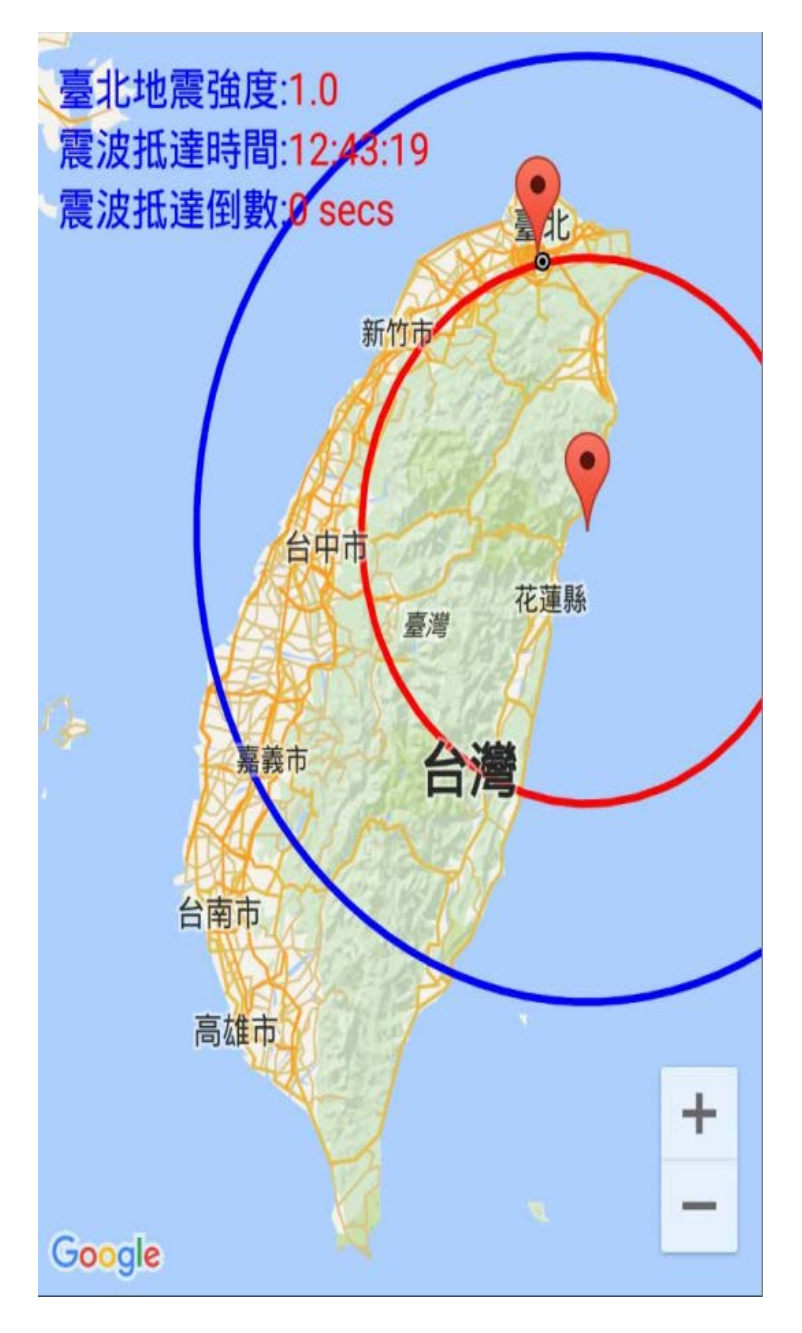

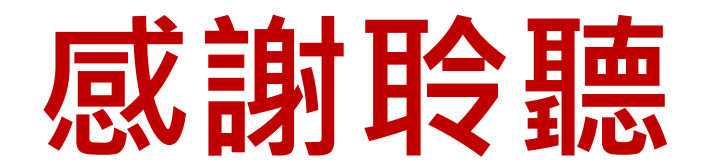